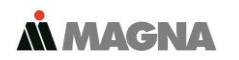

In our **ServiceCenter** you will find detailed **manuals** for all MAGNA Telemotive devices and the **System Client** and some optional features we are offering. If you do not have an account for the ServiceCenter please contact [TMO.productsupport@magna.com](mailto:TMO.productsupport@magna.com)

## **1. Hook up the blue PiraT2**

**Step 1:** Connect the blue PiraT2 to the vehicle battery or a power supply via the power harness (**red/Vbat/+/clamp30** and **black/GND/-/clamp31**).

## **ATTENTION: If you have ordered an external antenna eg. for GPS, the connector has to be bolt only by hand, NOT with any tools!**

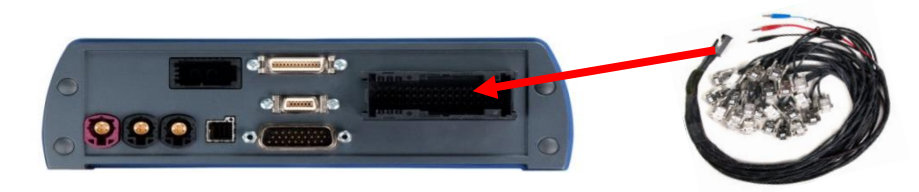

**Step 2:** Connect the Gigabit-Ethernet port with the Ethernet port of your computer by using a crosslink Ethernet cable.

**Note: By default the device is configured as Automatic DHCP configuration for with IP address 192.168.0.233!**

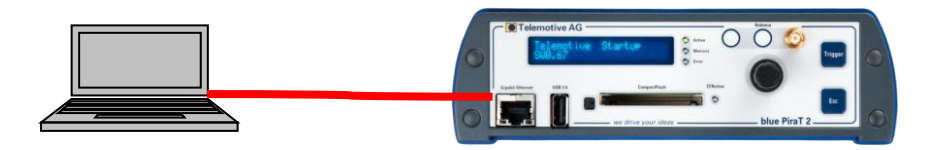

## **2. Power on/off the blue PriaT2**

**Step 3:** Switch on the blue PiraT2 by pressing the **[Trigger]** button and wait until the logger is ready. The Telemotive-Logo changes into showing the available CAN and LIN ports..

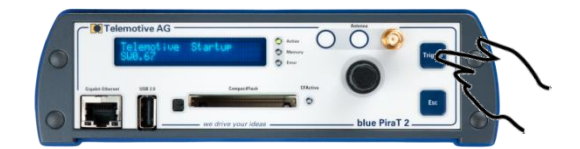

To switch off the blue PiraT2 please press the **[Esc]** button for a few seconds.

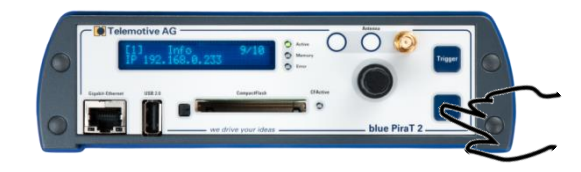

**Step 4:** By pressing the rotary button you will enter the operation menu. Here you can navigate by rotating and pressing the rotary button.

Please choose here the Menu **[1] Info** navigate to Infoscreen **9/10 IP** The shown IP address will be needed in the next step.

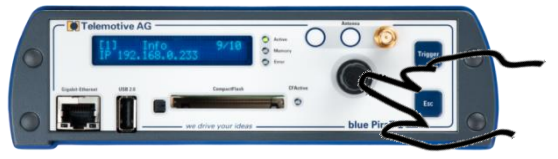

**Step 5:** Open your Internet browser, enter the IP address from step 4 and confirm.

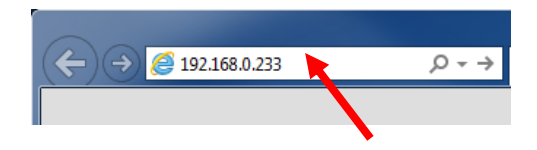

### **Note:**

- Make sure your network settings will be set to **"apply IP address automatically"**
- The needed Java Runtime Environment is included into the client and must not be installed separately.

The connection between the device and the computer will be established and the Client portal is shown.

### **4. Installing the System Client**

**Step 6:** Please click on the blue PiraT Mini image to start the download of the client (~130 MB) directly from the logger. Then choose **[Save]** to save the file to your local computer.

The installation setup can be started by double klicking on the setup file. Follow the instructions, choose a destination directory and finalize the installation by pressing **[Install].**

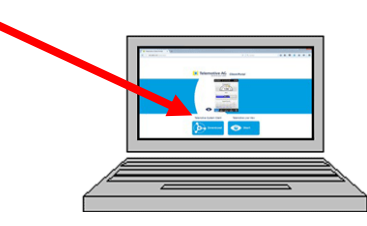

**Step 7:** After successful installation you will find the **System Client** icon on your desktop. Double-click the icon to start the application.

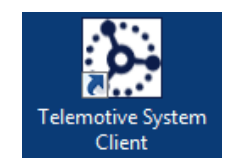

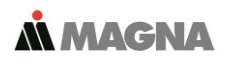

#### **5. Using the System Client**

**Step 8:** In the Network logger window you will find the connected devices (with the IP address from step 5).

By pressing one of the 7 icons you can open this application for the selected **blue PiraT2.**

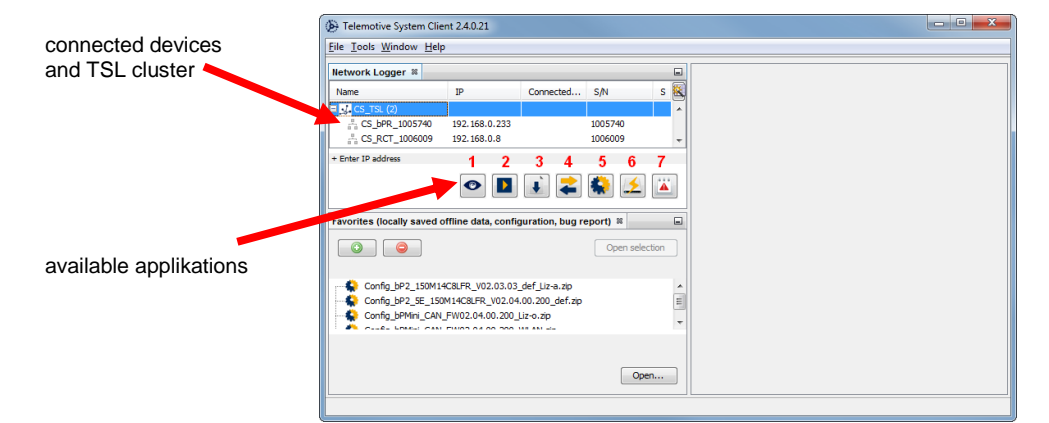

# **Available applications:**

- 
- 1. Live View<br>2. Online Mo
- 2. **Online Monitor**<br>3. Data download Data download
- 
- 4. Data conversion<br>5. Configuration me
- 5. Configuration menu<br>6. Firmware/License m 6. Firmware/License menu
- 7. Bug report menu

**Note:** You'll find the **manuals** for data logger and client in the menu item **[Help].**

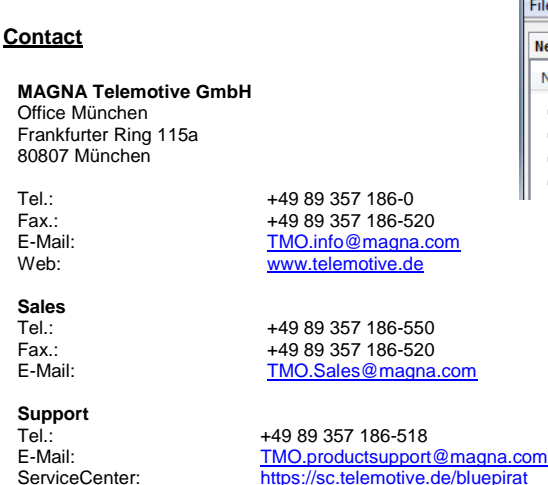

Telemotive System Client manual Network Logger ® blue PiraT 2 manual Name blue PiraT Mini manual <sup>1</sup>, 9734\_RoSc 10 Remote Control Touch manual bPMini\_20LIN 10 bPMini\_CAN\_1\_10 blue PiraT Remote manual bPMini\_FR  $10$ Info ENLAND 1000

File Tools Window Help

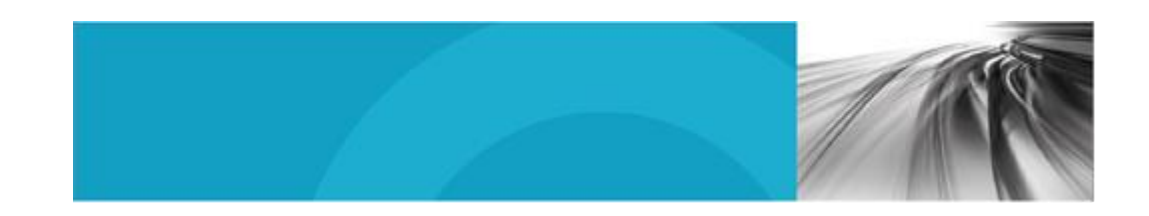

**AN MAGNA** 

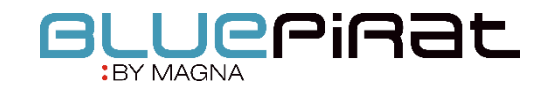

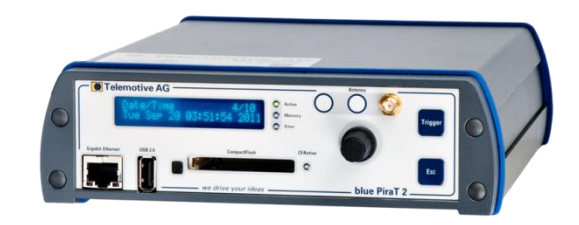

# blue PiraT2 Start Up / 22.03.2019 Version 3.6.x

© by MAGNA Telemotive GmbH, 2019